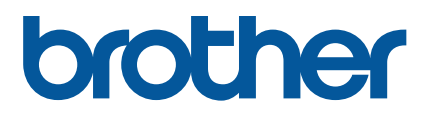

# **TD-4420TN**/**4520TN Brukermanual (Norsk)**

© 2019 Brother Industries, Ltd. Med enerett.

Versjon 03 NOR

#### **Informasjon om opphavsrettigheter**

Opphavsretten i denne brukermanualen, programvaren og fastvaren i skriveren som er beskrevet her, eies av Brother. Med enerett.

CG Triumvirate er et varemerke fra Agfa Corporation. CG Triumvirate Bold Condensed-skrifttypen er under lisens fra Monotype Corporation. Alle andre varemerker tilhører deres respektive eiere.

Alle vare- og produktnavn for selskaper som vises på Brother-produkter, i tilknyttede dokumenter og annet materiale, er varemerker eller registrerte varemerker som tilhører disse respektive selskapene.

Informasjonen i dette dokumentet kan endres uten varsel og representerer ikke en forpliktelse fra selskapets side. Ingen del av denne brukermanualen kan reproduseres eller overføres i noen form eller på noe som helst vis, for noe annet formål enn kjøperens personlige bruk, uten ettertrykkelig skriftlig tillatelse fra selskapet.

# Innhold

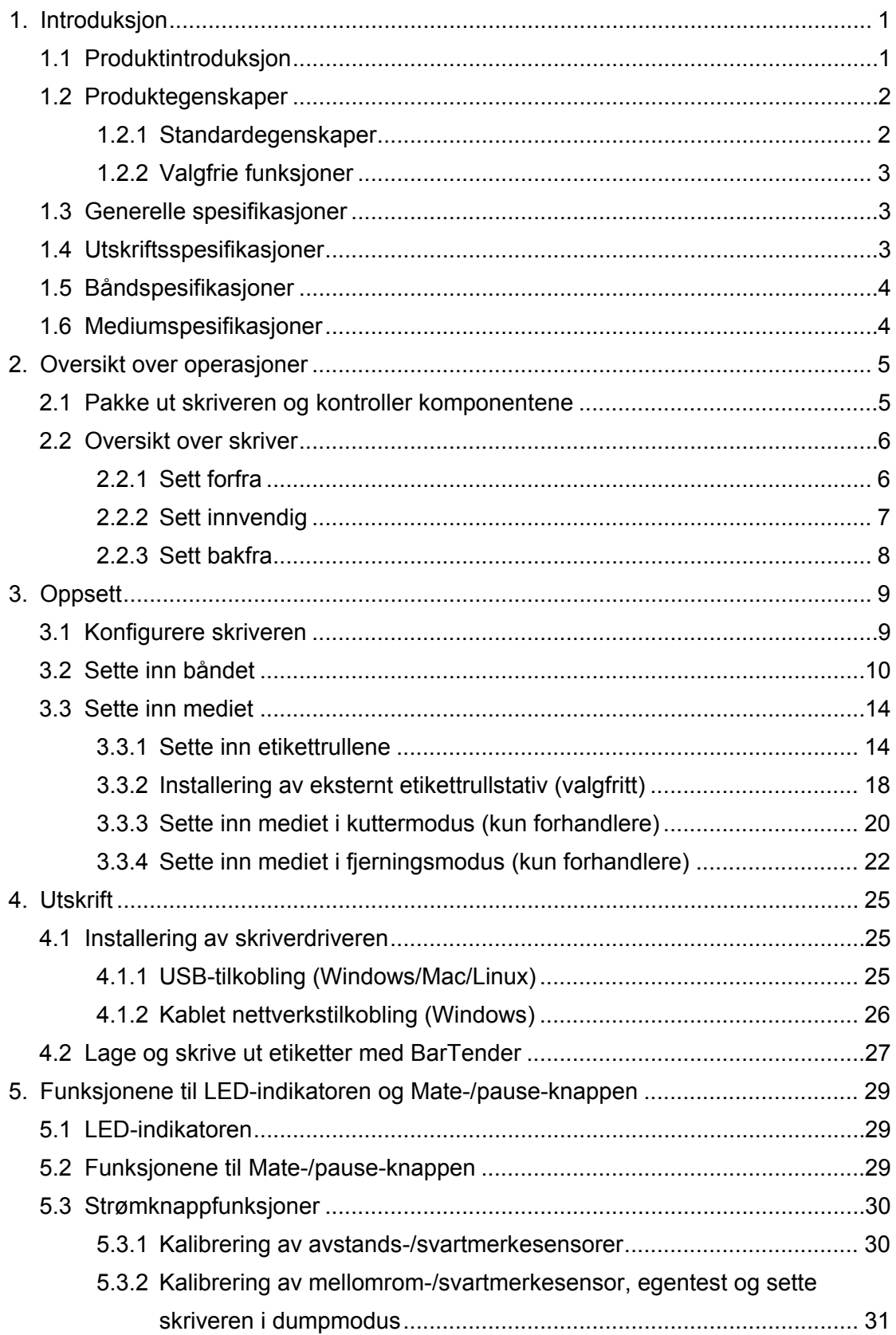

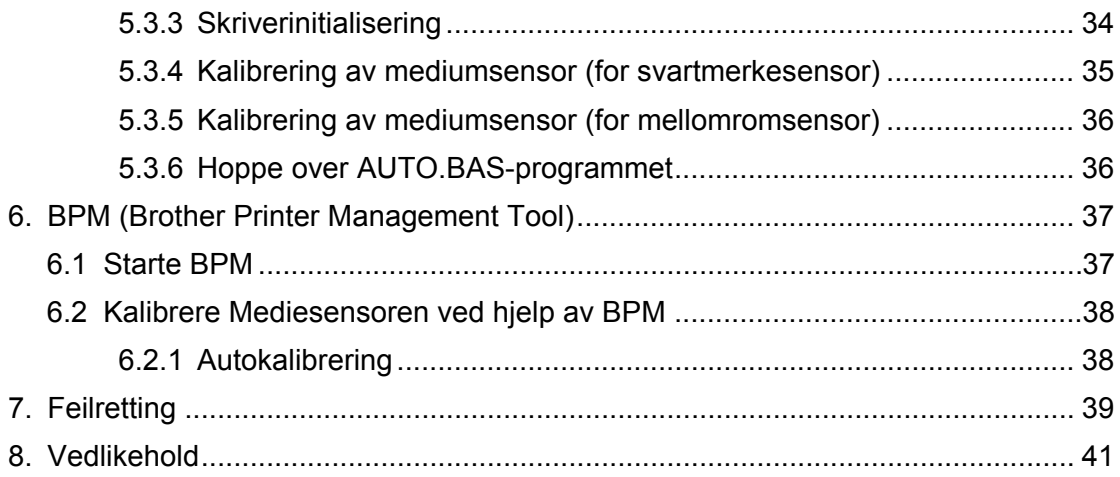

# <span id="page-4-0"></span>**1. Introduksjon**

## <span id="page-4-1"></span>**1.1 Produktintroduksjon**

Det slanke designet til TD-4420TN/4520TN-etikettskriveren kan håndtere opptil 300 m med bånd og etikettruller. Den interne etikettkapasiteten på 127 mm kan utvides ytterligere med et eksternt etikettrullstativ for å håndtere ruller på 203,2 mm, laget for industrielle etikettskrivere. Skriverens flyttbare svartmerkesensor er kompatibel med et stort utvalg av etiketter.

Skriveren bruker en høytytende innebygget høykvalitets Monotype Imaging® TrueType-skrifttypemaskin med CG Triumvirate Bold Condensed skalerbar skrifttype. Den gir også et valg mellom åtte forskjellige størrelser av den alfanumeriske punktgrafikkskrifttypen. Skriverens fleksible fastvaredesign gir brukeren mulighet til å laste ned ekstra TrueType-skrifttyper fra en datamaskin for å skrive ut egendefinerte etiketter. Den støtter også de fleste standardstrekkodeformatene, og kan skrive ut skrifttyper og strekkoder i fire retninger.

- For mer informasjon om å skrive ut etiketter, se i dokumentasjonen for etikettprogramvaren.
- For mer informasjon om å skrive egendefinerte programmer, se *"FBPL Command Reference Manual" (Manual for FBPL-kommandoreferanser)*.

# <span id="page-5-0"></span>**1.2 Produktegenskaper**

## <span id="page-5-1"></span>**1.2.1 Standardegenskaper**

- Utskrift med termisk overføring
- **•** Direkte termisk utskrift
- Mellomromssensor
- Fullstendig flyttbar sensor for reflekterende svartmerke
- **•** Båndsensor
- Sensor for åpent hode
- USB 2.0 (høy hastighet)
- 64 MB DRAM minne
- 128 MB BLITS-minne
- RTC
- **•** SUMMER
- Mate-/pauseknapp
- **•** Trefarget LED-indikator
- Standard industriemulering (inkludert språkene Eltron<sup>®</sup> og Zebra<sup>®</sup>)
- Åtte innebygde alfanumeriske punktgrafikkskrifttyper
- Skrifttyper og strekkoder kan skrives ut i fire retninger (0°, 90°, 180°, 270°)
- Intern Monotype Imaging® TrueType-skrifttypemaskin med CG Triumvirate Bold Condensed skalerbar skrifttype
- Nedlastbare skrifttyper (fra en datamaskin)
- Nedlastbare fastvareoppdateringer
- Tekst, strekkode, grafikk-/bildeutskrift (se *"FBPL Command Reference Manual" (Manual for FBPL-kommandoreferanser)* for koder som er støttet)

### **Støttede strekkoder**

**1D-strekkoder** 

Kode 11 (USD-8), Kode 39, Kode 93, Kode 128 med delnett A/B/C, UPC-A, UPC-E, EAN-8, EAN-13, UPC og EAN 2- eller 5-tegnutvidelser, GS1-128 (UCC/EAN-128), MSI, Plessey, POSTNET, Standard 2-av-5 (IATA), Industriell 2-av-5, Sammenflettet 2-av-5, ITF-14, EAN-14, LOGMARS, Codabar (NW-7), Planet, Telepen, Deutsche Post Identcode, Deutsche Post Leitcode, Datalogic 2-av-5 (China Post)

**2D-strekkoder** 

CODABLOCK F, PDF417, Kode 49, GS1 DataMatrix, MaxiCode, QR-kode, TLC39, MicroPDF417, GS1 DataBar (RSS), Aztec Code

### **Støttede bildeformater**

BMP, PCX (grafikk med maksimum 256 farger)

## <span id="page-6-0"></span>**1.2.2 Valgfrie funksjoner**

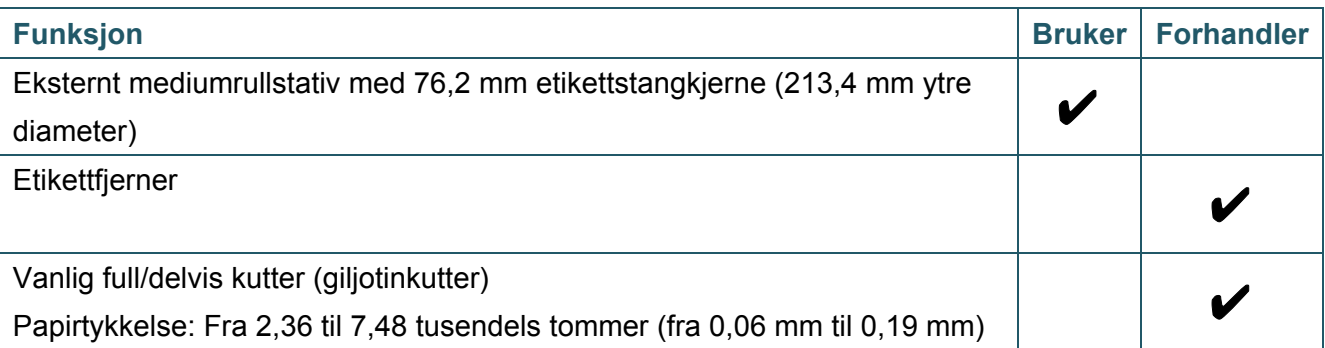

# <span id="page-6-1"></span>**1.3 Generelle spesifikasjoner**

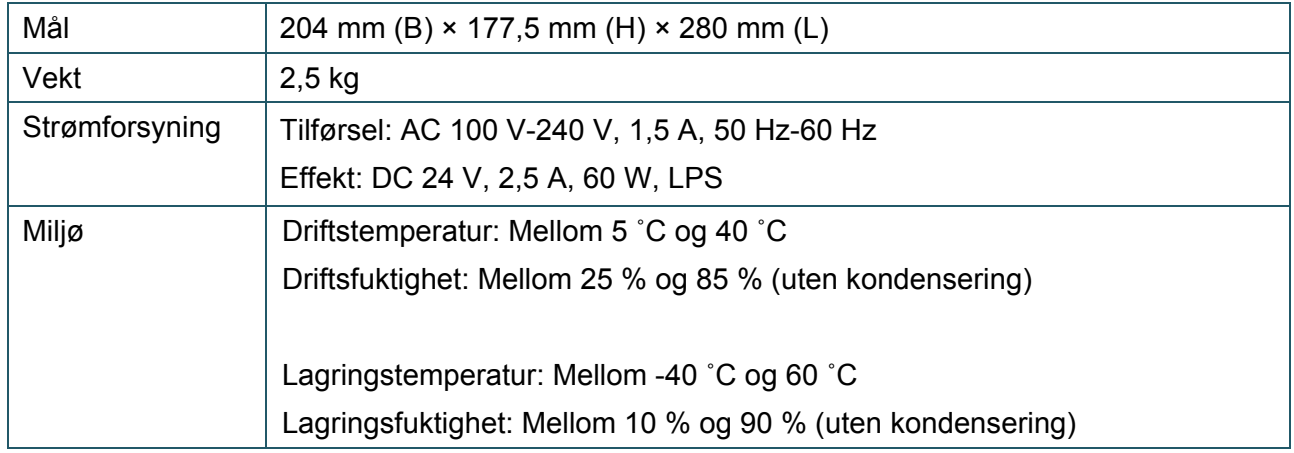

# <span id="page-6-2"></span>**1.4 Utskriftsspesifikasjoner**

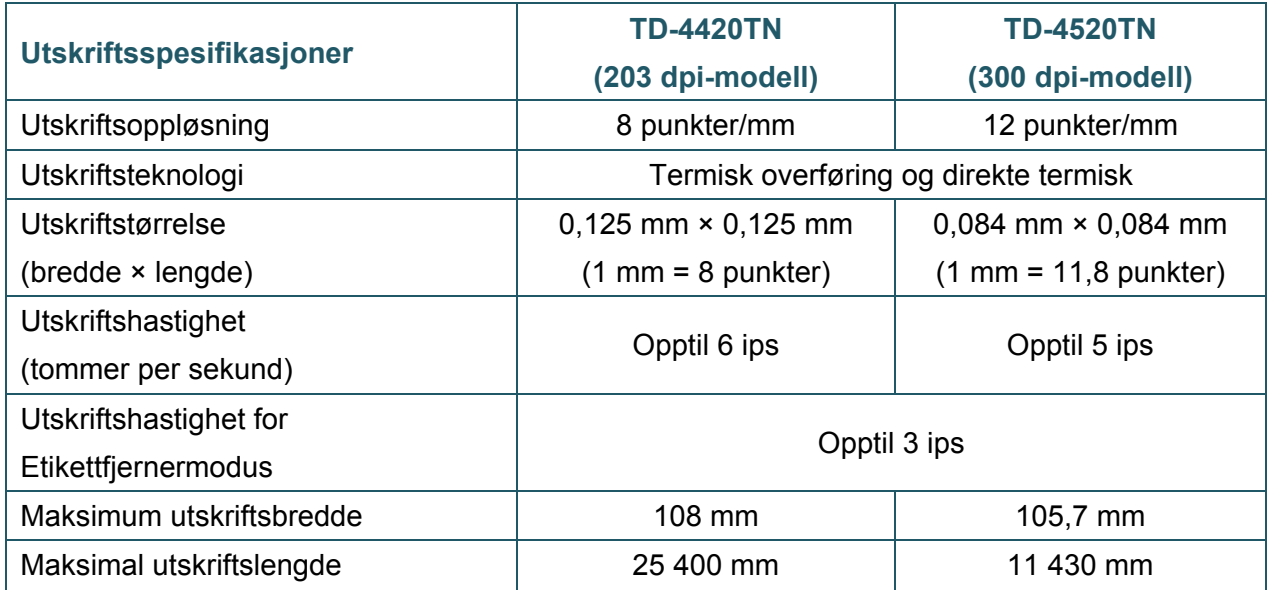

# <span id="page-7-0"></span>**1.5 Båndspesifikasjoner**

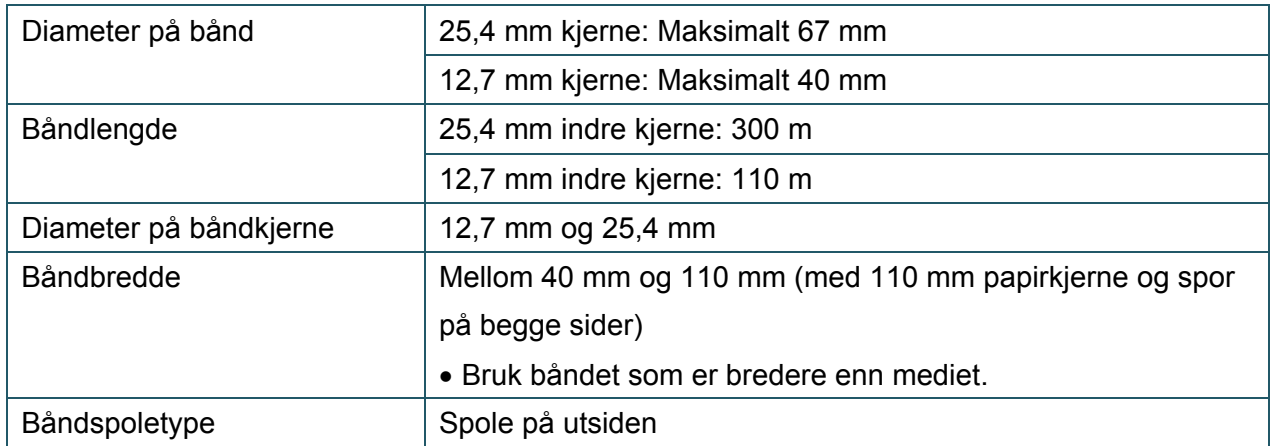

# <span id="page-7-1"></span>**1.6 Mediumspesifikasjoner**

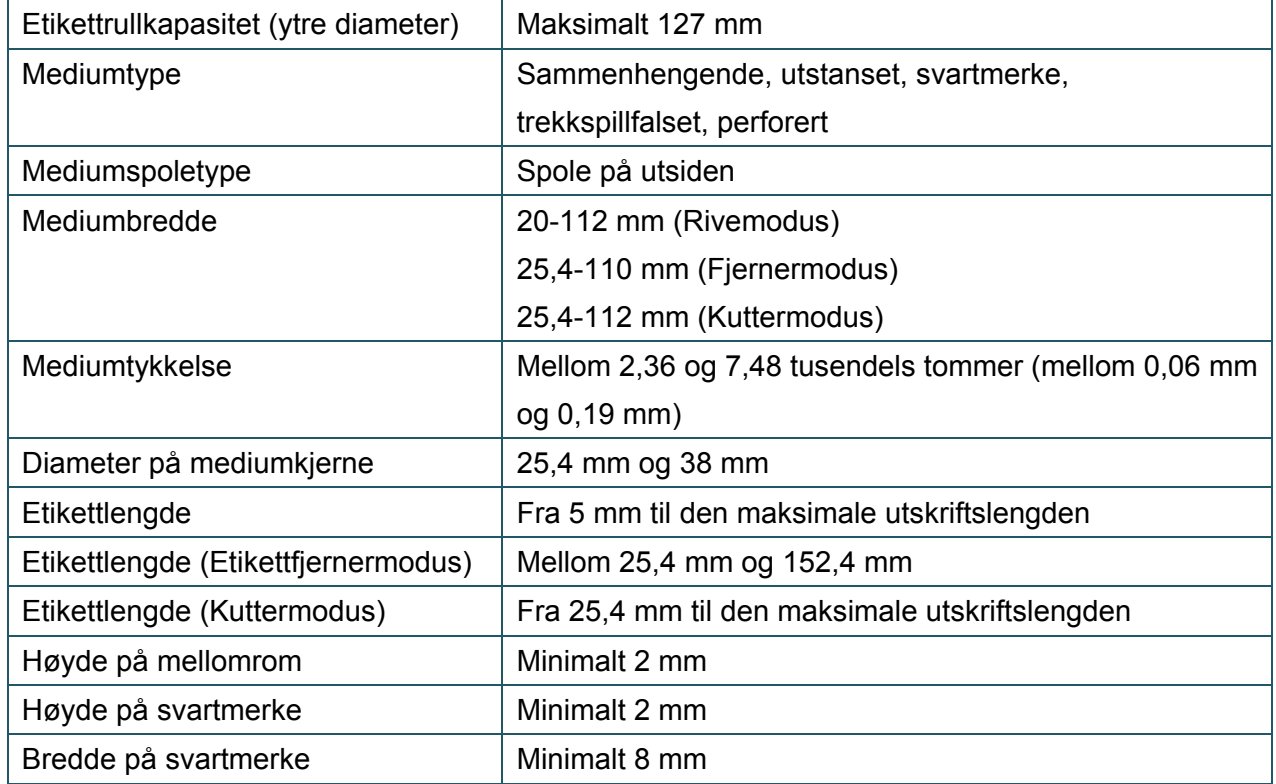

# <span id="page-8-0"></span>**2. Oversikt over operasjoner**

## <span id="page-8-1"></span>**2.1 Pakke ut skriveren og kontroller komponentene**

#### $\mathbb{Z}$ **Merk**

Behold emballasjen i tilfelle du trenger å sende skriveren.

Komponentene som er inkludert i boksen:

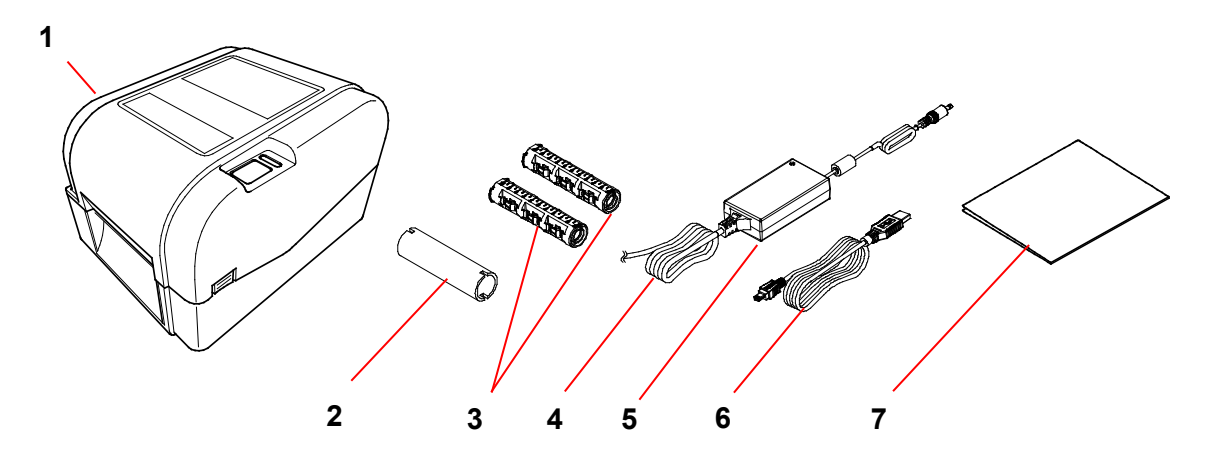

- **1.** Skriverenhet
- **2.** 25,4 mm kjerne på båndpapir
- **3.** Til 25,4 mm båndstenger for det 300 m lange båndet
- **4.** Strømledning
- **5.** Ekstern universal svitsjet strømkilde
- **6.** USB-grensesnittkabel
- **7.** Hurtigstartguide

Dersom det mangler noen komponenter, kontakt produsentens kundeservice eller den lokale forhandleren.

# <span id="page-9-0"></span>**2.2 Oversikt over skriver**

## <span id="page-9-1"></span>**2.2.1 Sett forfra**

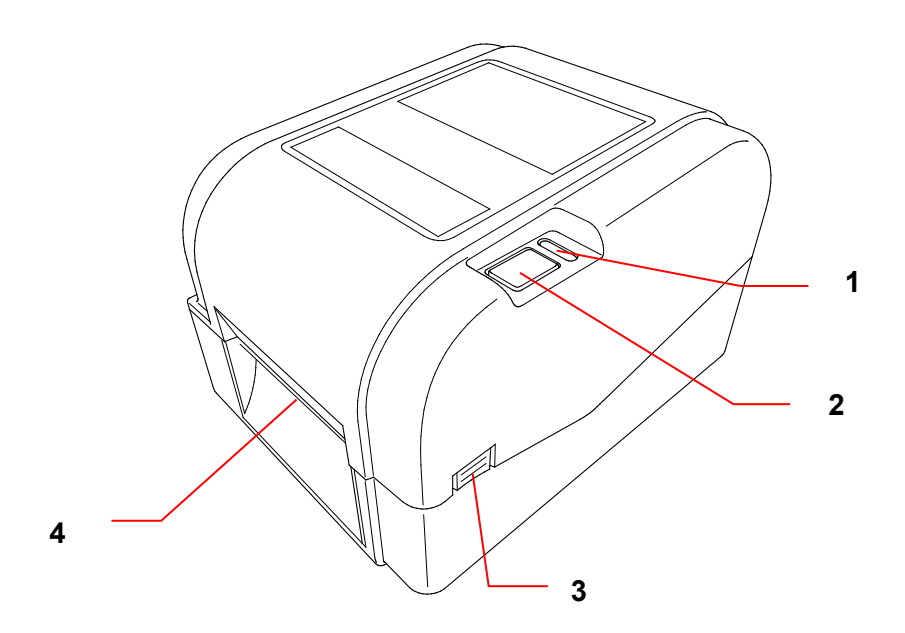

- **1.** LED-indikator
- **2.** Mate-/pauseknapp
- **3.** Tapp for å åpne dekselet til rullkammeret
- **4.** Etikettutgangsåpning

### <span id="page-10-0"></span>**2.2.2 Sett innvendig**

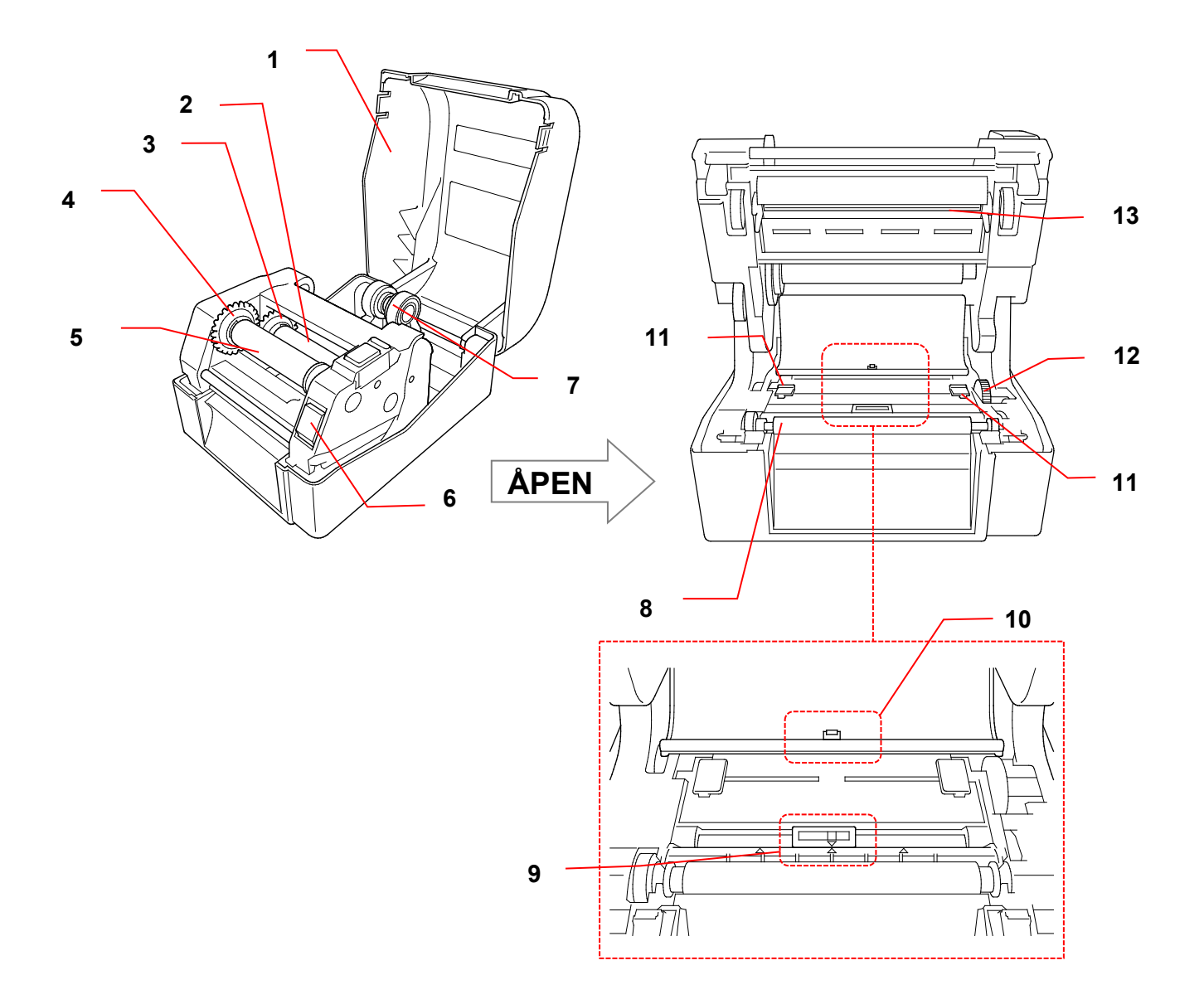

- **1.** Deksel til rullkammer **8.** Rulle
- **2.** Båndtilførselstang **9.** Svartmerkesensor
- 
- **4.** Nav for tilbakespoling av bånd **11.** Mediumførertupper
- **5.** Stang for tilbakespoling av bånd **12.** Mediumførernav
- **6.** Frigjøringsknapp for skrivehode **13.** Skrivehode
- **7.** Rullførere
- 
- 
- **3.** Båndtilførselnav **10.** Mellomromssensor
	-
	-
	-

**ADVARSEL**  $\blacktriangle$ 

**IKKE rør roterende deler. Det er en risiko for skade hvis en finger settes fast i roterende utstyr. Slå av produktet før du berører mekanismen.**

### <span id="page-11-0"></span>**2.2.3 Sett bakfra**

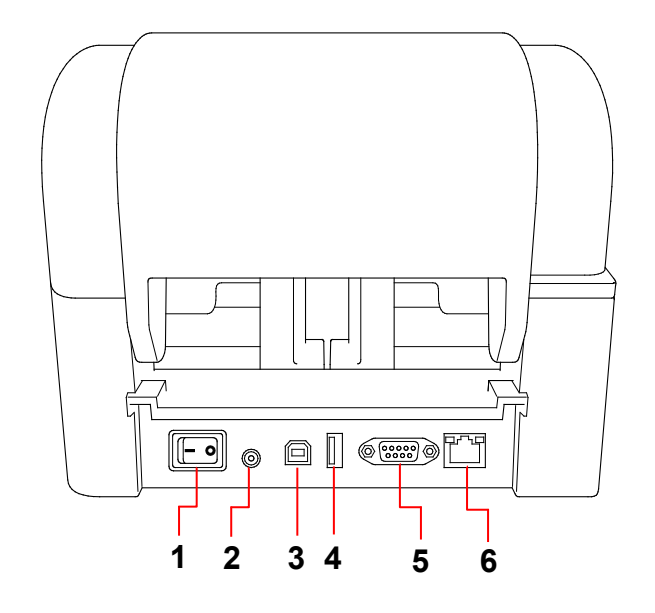

- **1.** Strømbryter
- **2.** Strømport
- **3.** USB-port (USB 2.0 / høyhastighetsmodus)
- **4.** USB-vertsport
- **5.** RS-232 serieport
- **6.** Ethernet-port

#### $\mathscr{D}$ **Merk**

Noen funksjoner er ikke tilgjengelige, avhengig av modellen. Les produktspesifikasjonen hvis du vil ha mer informasjon.

# <span id="page-12-0"></span>**3. Oppsett**

## <span id="page-12-1"></span>**3.1 Konfigurere skriveren**

#### $\mathbb{Z}$ **Merk**

- Før du setter strømledningen inn i strømporten, må du påse at skriverens strømbryter er i AV-posisjon.
- Noen funksjoner er ikke tilgjengelige, avhengig av modellen. Les produktspesifikasjonen hvis du vil ha mer informasjon.

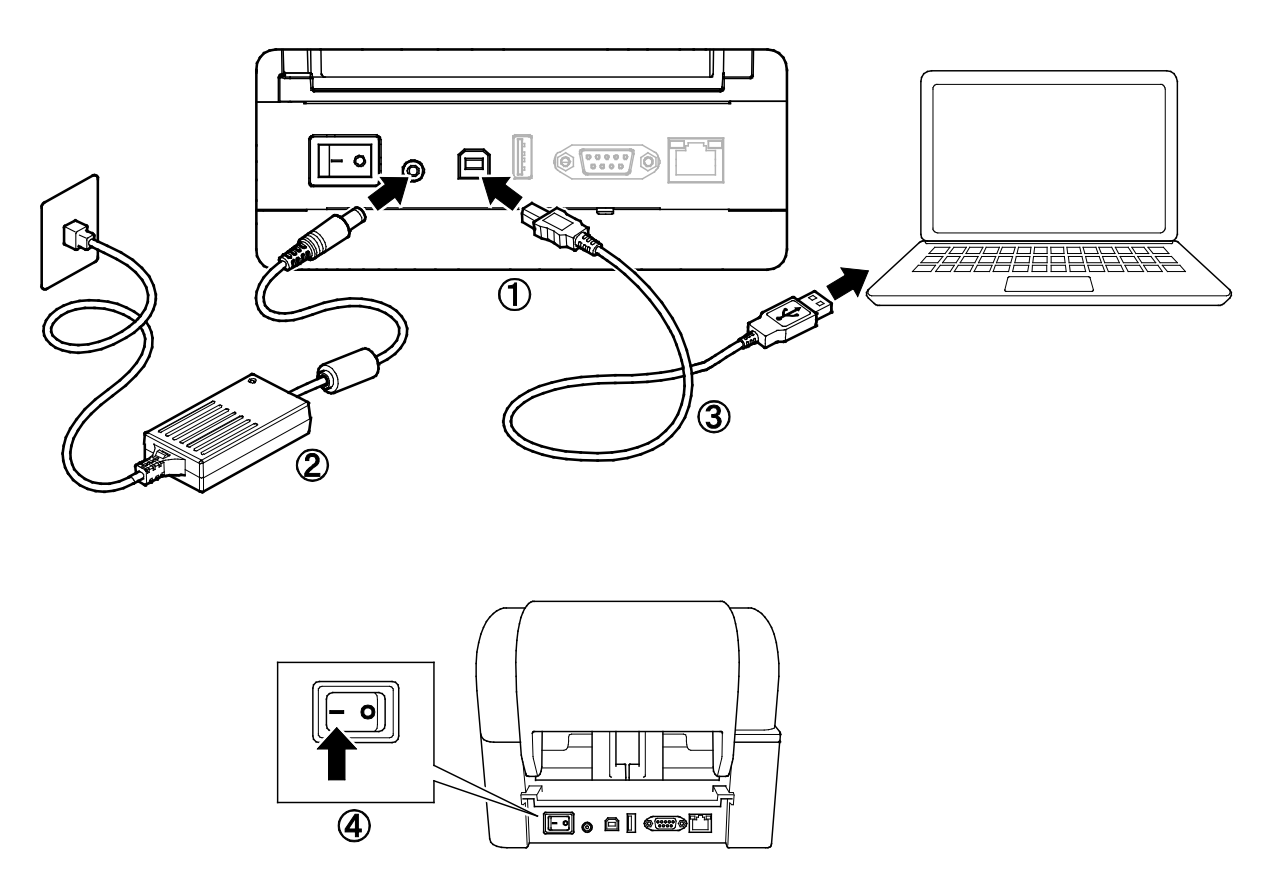

- 1. Plasser skriveren på en flat og sikker overflate.
- 2. Sett strømledningen inn i strømporten på baksiden av skriveren. Sett deretter den andre enden inn i strømuttaket (stikkontakten).
- 3. Koble skriveren til datamaskinen med den medfølgende USB-kabelen.
- 4. Trykk på "-"-siden av strømbryteren for å slå på skriveren.

# <span id="page-13-0"></span>**3.2 Sette inn båndet**

1. Åpne dekselet til rullkammeret ved å trykke på tappene på hver side av skriveren.

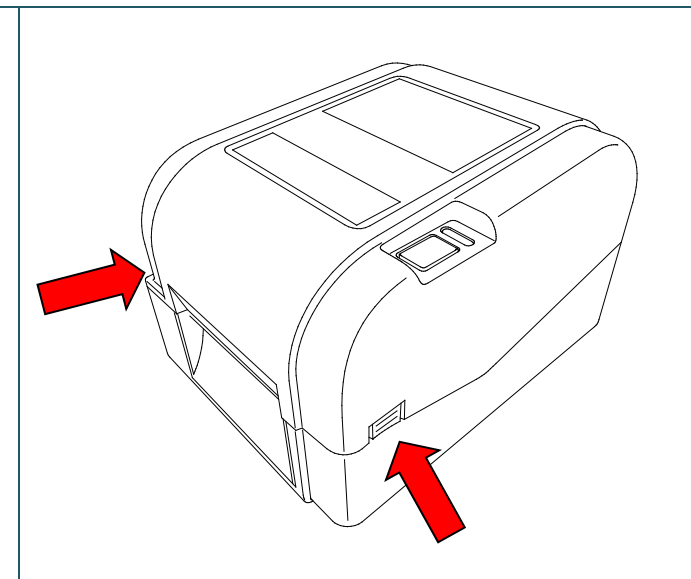

2. Sett stangen for tilbakespoling av bånd inn i papirkjernen i den retningen som vises i illustrasjonene.

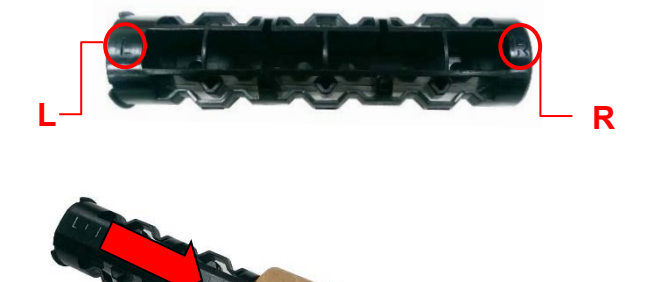

3. Sett først høyre side av stangen for tilbakespoling av bånd (markert med "R") inn i båndtilførselnavet. Sett deretter venstre side av stangen for tilbakespoling av bånd inn i hullet på venstre side av navet for tilbakespoling av bånd.

#### $\mathbb{Z}$ **Merk**

Du kan alternativt bruke en 12,7 mm eller 25,4 mm båndrull med spor på begge sider. Sett den inn i navet for tilbakespoling av bånd.

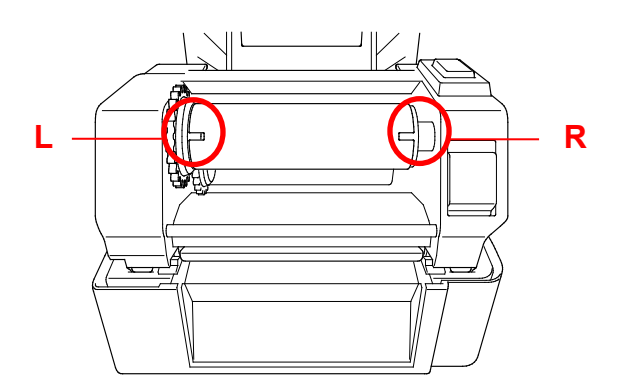

- 4. Trykk på frigjøringsknappen for skrivehode for å åpne skrivehodemekanismen.
- 5. Løft skrivehodet til det går i lås.

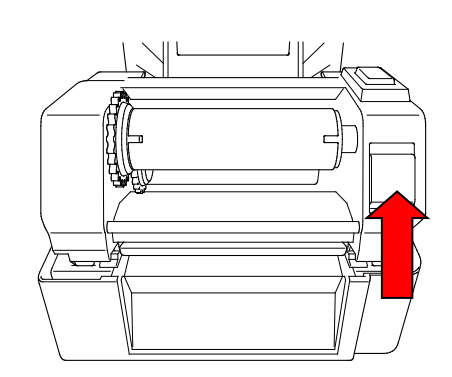

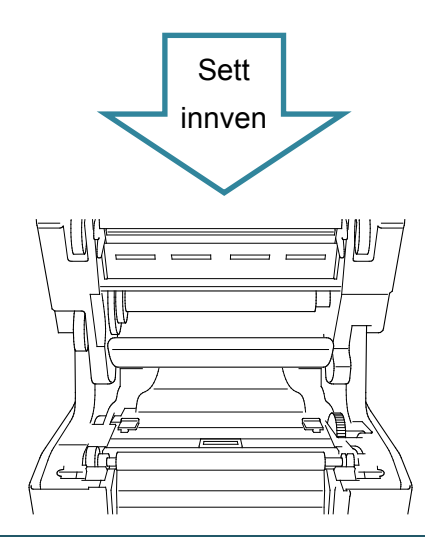

6. Sett båndstangen inn i båndet.

#### $\mathscr{D}$ **Merk**

Båndstangen kan erstattes med båndet som har spor på begge sider, som kan settes direkte inn i båndmekanismen. **<sup>L</sup>**

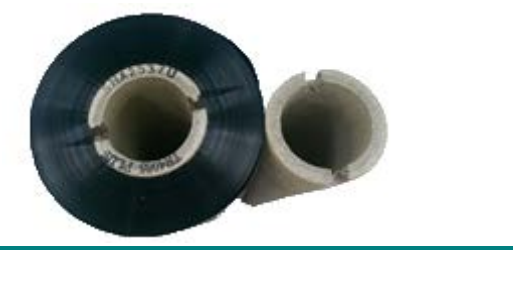

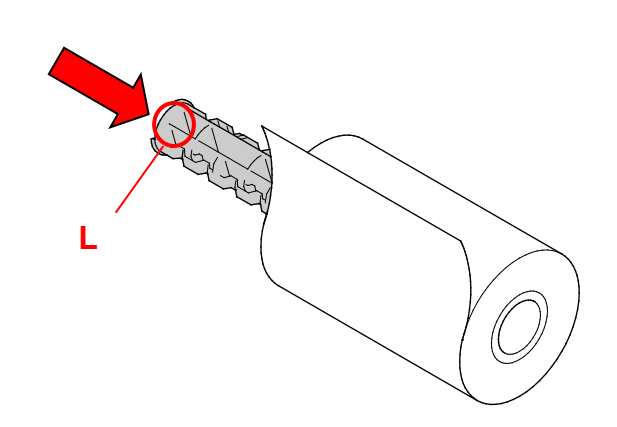

7. Sett først høyre side av båndtilførselstangen (markert med "R") inn i båndtilførselnavet. Sett deretter venstre side av båndtilførselstangen inn i hullet på venstre side av båndtilførselnavet.

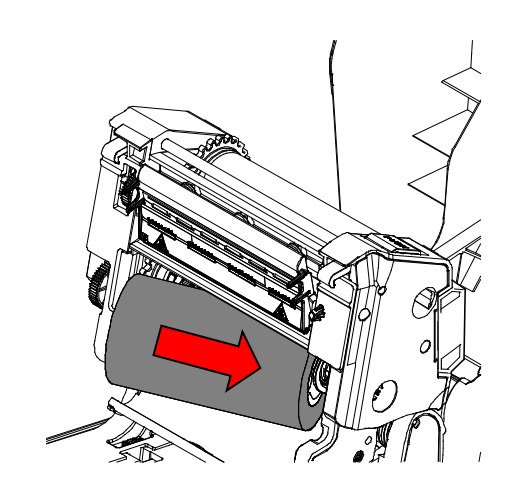

8. Tre båndet gjennom skrivehodet og fest enden av båndet til papirkjernen for tilbakespoling av bånd.

### **VIKTIG**

Ikke kast papirkjernen for tilbakespoling av bånd når du bytter ut båndrullen. Denne delen er nødvendig for utbytting av båndrullen.

9. Når du bruker utstyret for tilbakespoling av bånd, roterer du navet for tilbakespoling av bånd til plastenden på båndet er spolt skikkelig opp og den svarte delen av båndet dekker skrivehodet.

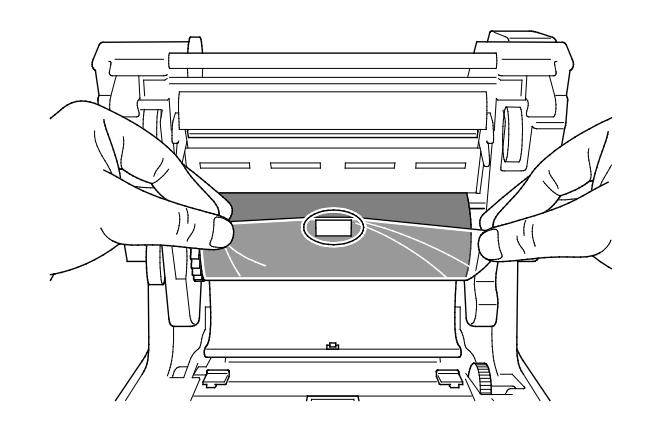

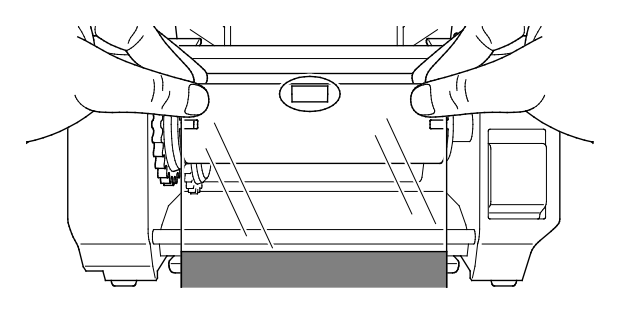

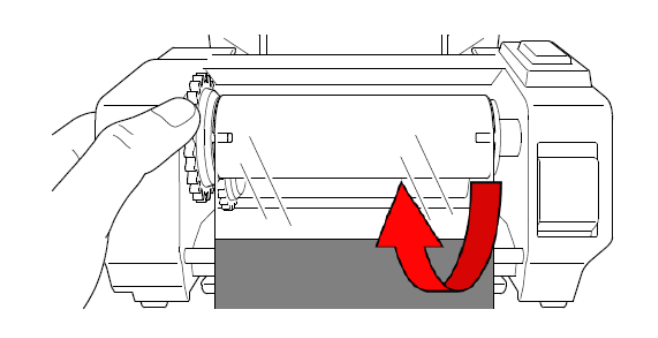

10. Lukk skrivehodemekanismen med begge hender til den går i lås.

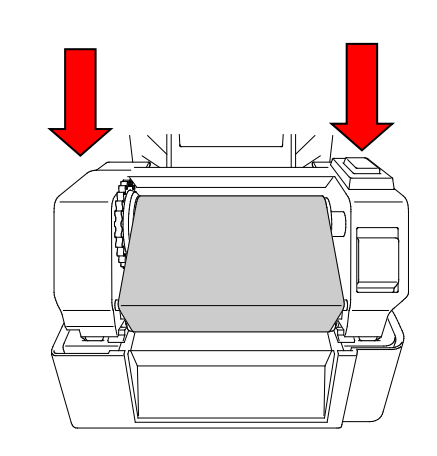

## **Retning for innsetting av bånd**

- 1. Skrivehode
- 2. Utstyr for tilbakespoling av bånd
- 3. Mediumførertupper
- 4. Rulle
- 5. Svartmerkesensor
- 6. Mellomromssensor
- 7. Bånd

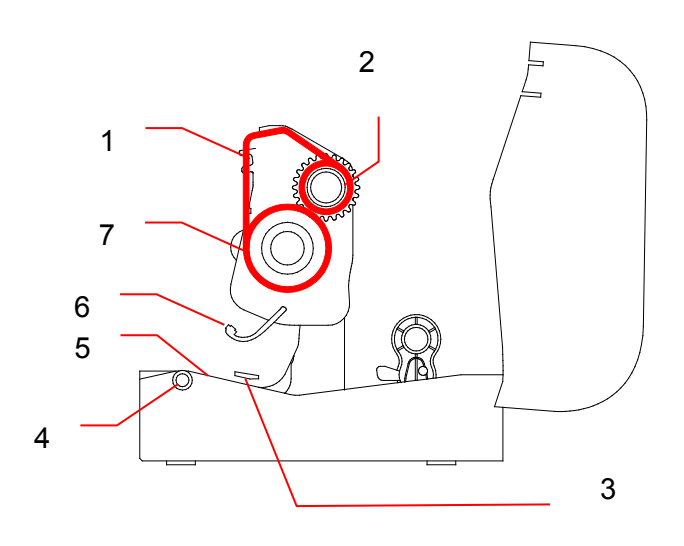

# <span id="page-17-0"></span>**3.3 Sette inn mediet**

## <span id="page-17-1"></span>**3.3.1 Sette inn etikettrullene**

1. Åpne dekselet til rullkammeret ved å trykke på tappene på hver side av skriveren.

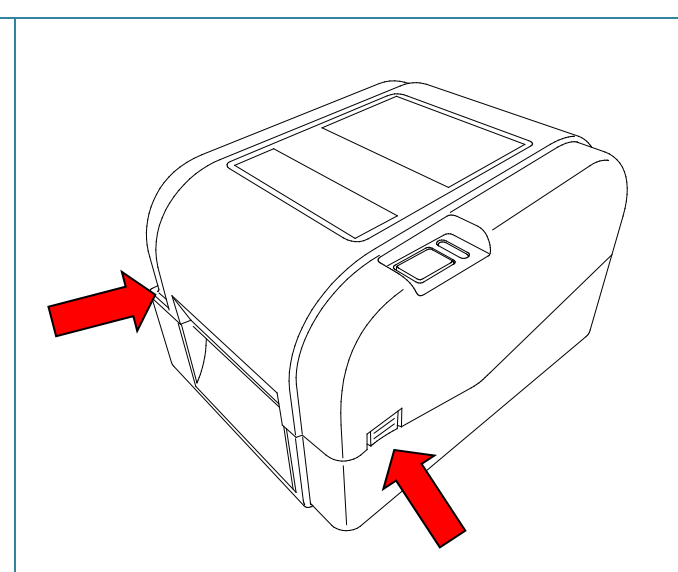

2. Dra opp låsbryteren for å låse opp rullførerne. Dra begge rullførerne utover.

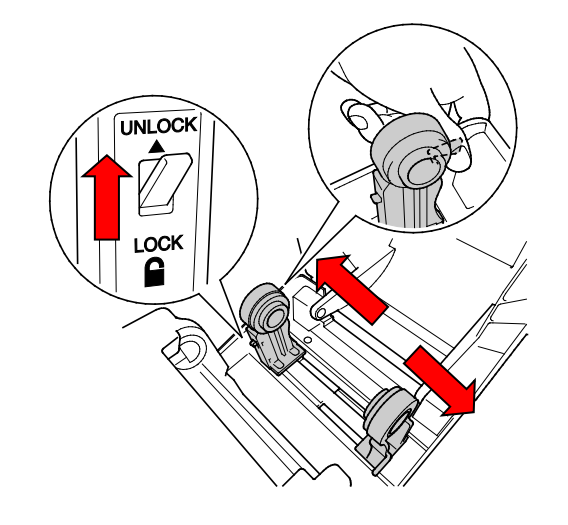

3. Sett papirrullen inn slik at etikettene vender opp, som vist i illustrasjonen. Trykk låsbryteren ned for å låse rullførerne på plass.

#### $\mathscr{D}$ **Merk**

Sørg for at utskriftsiden til etikettene vender opp.

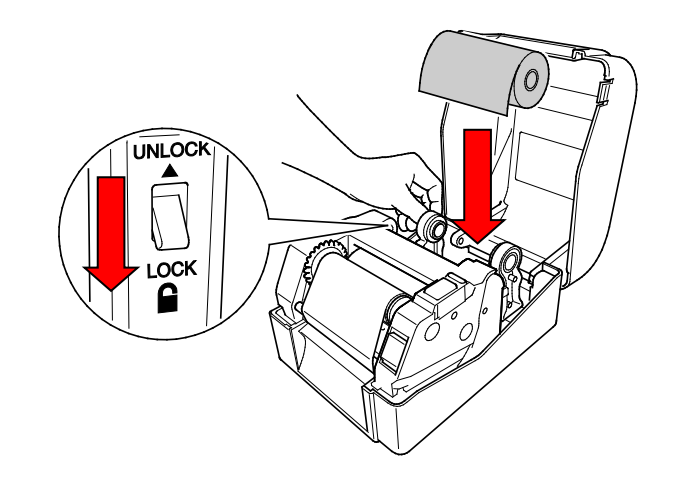

- 4. Trykk på frigjøringsknappen for skrivehode for å åpne skrivehodemekanismen.
- 5. Tre etikettene under skrivehodemekanismen og mat papiret gjennom etikettutgangsåpningen. Plasser enden av papiret litt utenfor etikettutgangsåpningen.

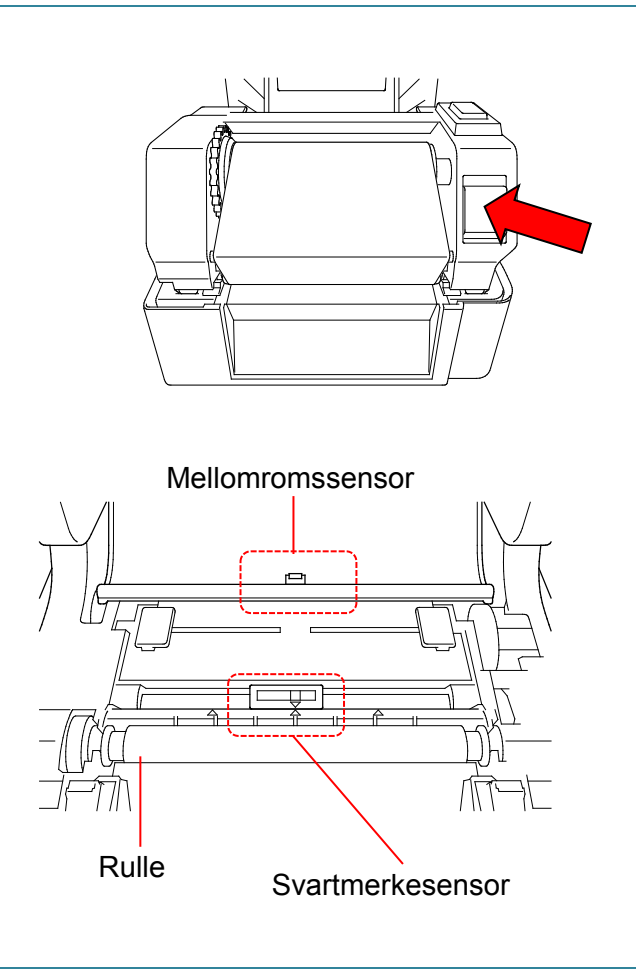

#### $\mathbb{Z}$ **Merk**

Svartmerkesensoren er flyttbar og mellomromssensoren er fastmontert. Pass på at du retter inn glidebryteren til svartmerkesensoren med det installerte mediet, og at posisjonen til mediets mellomrom/svartmerke er rettet inn i forhold til mellomromssensoren.

6. Juster mediumførertuppene slik at de passer til etikettbredden.

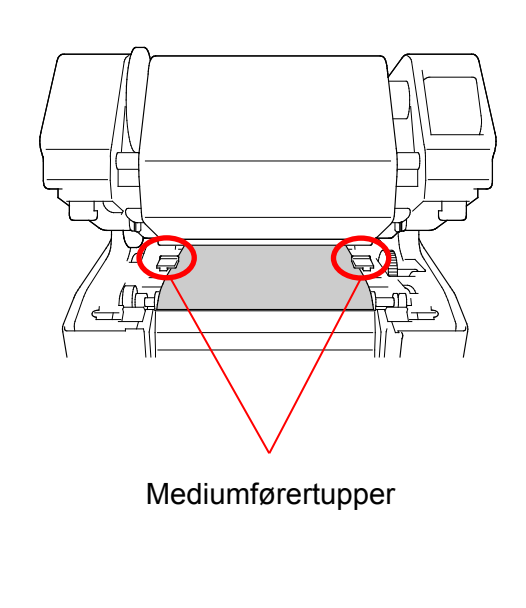

7. Lukk skrivehodemekanismen me hender til den går i lås.

kalibrere den valgte sensoren.

a. Start BPM.

knappen.

sensor, se avsnitt [6.2.](#page-41-0)

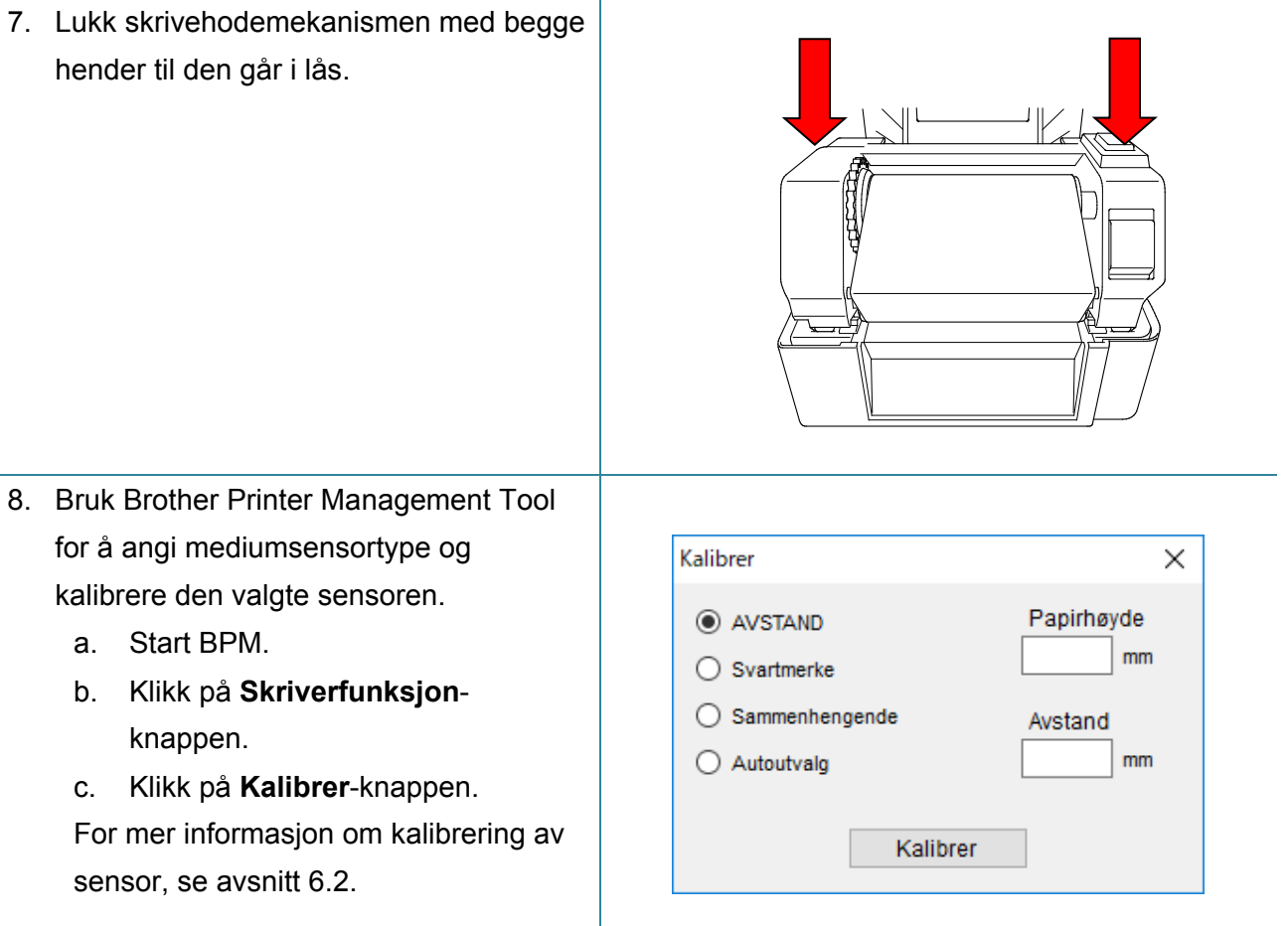

#### $\mathbb{Z}$ **Merk**

Kalibrer mellomrom-/svartmerkesensoren hver gang du bytter medium.

## **Retning for innsetting av medium**

- 1. Skrivehode
- 2. Utstyr for tilbakespoling av bånd
- 3. Medium
- 4. Mediumførertupper
- 5. Rulle
- 6. Svartmerkesensor
- 7. Mellomromssensor
- 8. Bånd

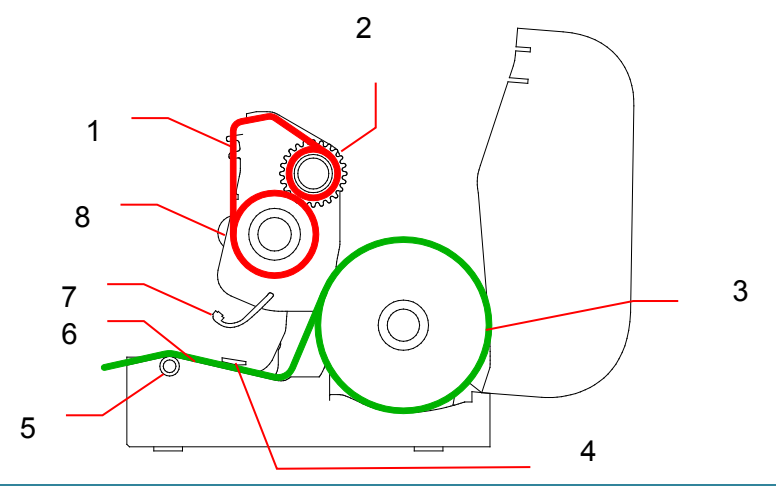

#### $\blacktriangle$ **ADVARSEL**

**IKKE rør roterende deler. Det er en risiko for skade hvis en finger settes fast i roterende utstyr. Slå av produktet før du berører mekanismen.**

## <span id="page-21-0"></span>**3.3.2 Installering av eksternt etikettrullstativ (valgfritt)**

1. Stram skruene på metallbeslaget til den utvidede platen.

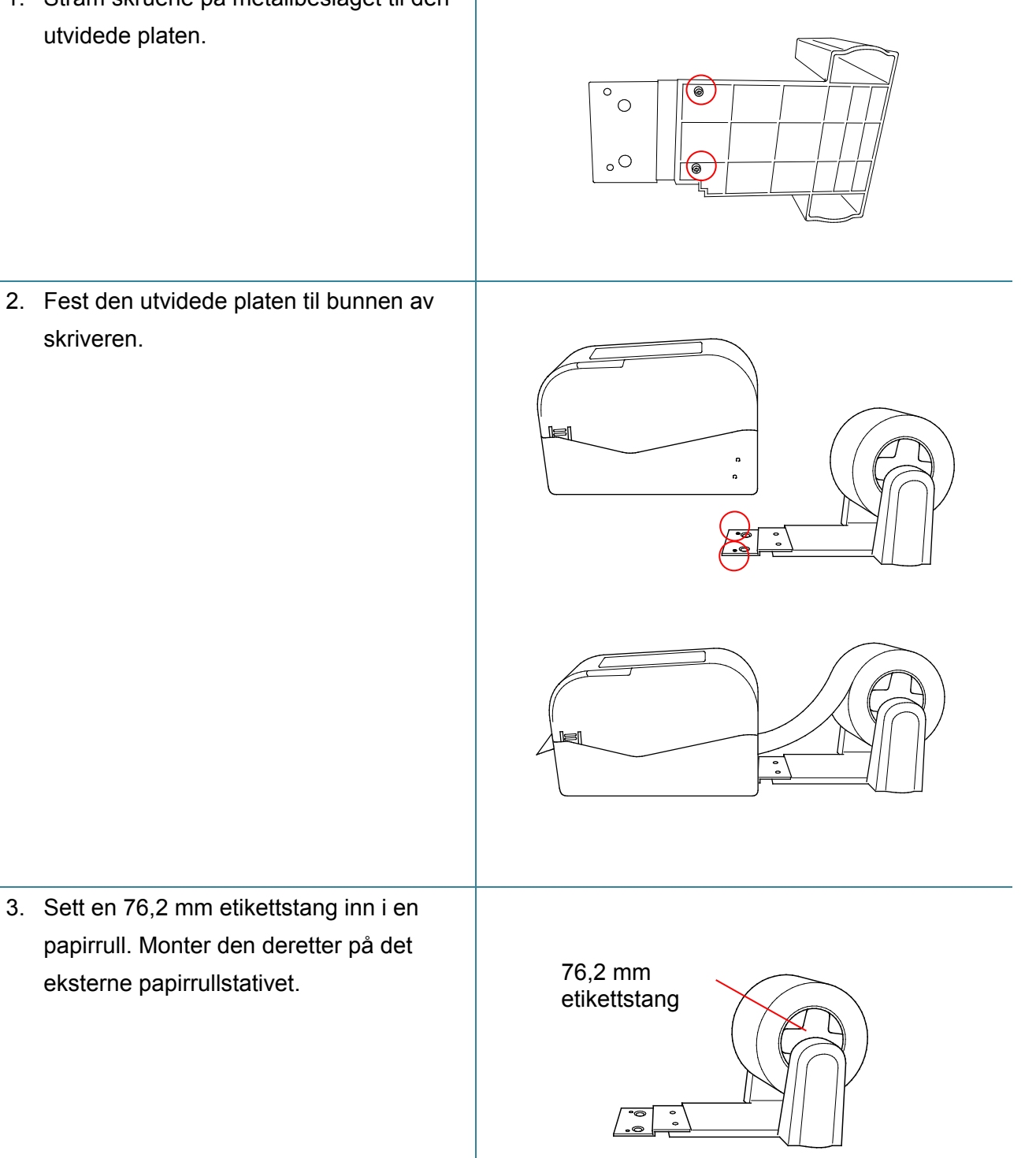

4. Mat mediet gjennom den bakre etikettmatingsåpningen.

#### $\mathbb{Z}$ **Merk**

Sørg for at utskriftsiden til etikettene vender opp.

5. Åpne dekselet til rullen. Dra rullførerne utover, og reguler deretter papirbredden med rullførerne. Trykk låsbryteren ned for å låse rullføreren.

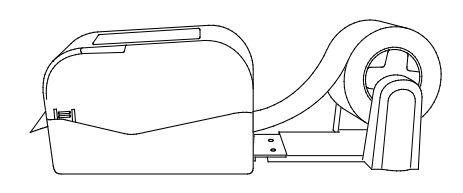

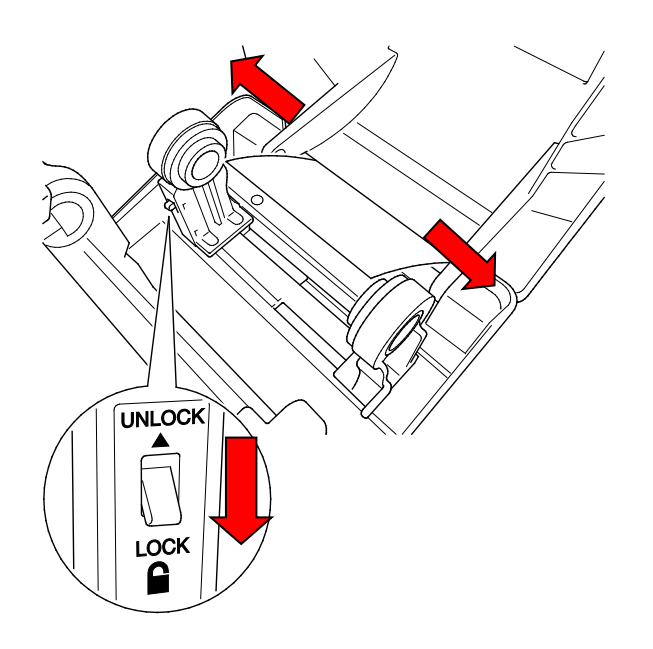

- 6. Monter etikettrullen som beskrevet i avsnitt [3.3.1.](#page-17-1)
- 7. Vri på mediumførernavet, og innrett mediumførerbredden til papirbredden.
- 8. Bruk Brother Printer Management Tool for å angi mediumsensortype og kalibrere den valgte sensoren.

![](_page_22_Picture_9.jpeg)

#### $\mathbb{Z}$ **Merk**

Kalibrer mellomrom-/svartmerkesensoren hver gang du bytter medium.

## <span id="page-23-0"></span>**3.3.3 Sette inn mediet i kuttermodus (kun forhandlere)**

- 1. Monter etikettrullen som beskrevet i avsnitt [3.3.1.](#page-17-1)
- 2. Bruk Brother Printer Management Tool for å angi mediumsensortype og kalibrere den valgte sensoren.
- 3. Åpne dekselet til rullkammeret ved å trykke på tappene på hver side av skriveren.

![](_page_23_Picture_4.jpeg)

4. Trykk på frigjøringsknappen for skrivehodet for å åpne skrivehodemekanismen, og mat mediet gjennom mediumsensoren. Juster mediumførertuppene slik at de passer til etikettbredden.

![](_page_23_Figure_6.jpeg)

Mediumførertupper

5. Skyv mediet gjennom kutterutgangsåpningen.

#### $\mathscr{D}$ **Merk**

Sørg for at utskriftsiden til etikettene vender opp.

![](_page_23_Picture_11.jpeg)

6. Lukk skrivehodemekanismen med begge hender til den går i lås.

![](_page_24_Picture_1.jpeg)

- 7. Lukk dekselet til rullen.
- 8. Bruk Brother Printer Management Tool for å sette skriveren i kuttermodus.
	- a. Start BPM.
	- b. Klikk på **Skriverkonfigurasjon**-knappen.
	- c. Velg **FBPL**-fanen.
	- d. Velg **KUTTER**-alternativet i rullegardinlisten **Handl. etter utskr.**
	- e. Klikk på **Angi**.

![](_page_24_Picture_83.jpeg)

f. Trykk på Mate-/pause-knappen for å teste.

![](_page_24_Picture_11.jpeg)

Mate-/pauseknapp

#### $\mathbb{Z}$ **Merk**

Kalibrer mellomrom-/svartmerkesensoren hver gang du bytter det installerte mediet.

### <span id="page-25-0"></span>**3.3.4 Sette inn mediet i fjerningsmodus (kun forhandlere)**

- 1. Monter etikettrullen som beskrevet i avsnitt [3.3.1.](#page-17-1)
- 2. Bruk Brother Printer Management Tool for å angi mediumsensortype og kalibrere den valgte sensoren.
- 3. Åpne dekselet til rullkammeret ved å trykke på tappene på hver side av skriveren.
- 4. Trykk på frigjøringsknappen for skrivehodet for å åpne skrivehodemekanismen, og mat mediet gjennom mediumsensoren. Juster mediumførertuppene slik at de passer til etikettbredden.

![](_page_25_Figure_7.jpeg)

Mediumførertupper

![](_page_25_Figure_9.jpeg)

5. Dra mediet ut av skriveren og fjern noen etiketter, og la kun etikettpapiret være igjen.

#### $\mathbb{Z}$ **Merk**

Sørg for at utskriftsiden til etikettene vender opp.

6. Åpne dekselet til etikettfjerneren. Mat etikettpapiret inn i dekselsporet til etikettfjerneren.

![](_page_26_Picture_1.jpeg)

7. Lukk etikettfjernermodulen.

![](_page_26_Figure_3.jpeg)

- 8. Bruk Brother Printer Management Tool for å angi etikettfjernermodus.
	- a. Start BPM.
	- b. Klikk på **Skriverkonfigurasjon**-knappen.
	- c. Velg **FBPL**-fanen.
	- d. Velg **SKRELL**-alternativet i rullegardinlisten **Handl. etter utskr.**
	- e. Klikk på **Angi**.

![](_page_26_Picture_82.jpeg)

## 9. Lukk dekselet til rullen.

![](_page_27_Picture_1.jpeg)

#### $\overline{\mathscr{C}}$ **Merk**

Etikettfjernermodulen støtter kun vanlig papir.

# <span id="page-28-0"></span>**4. Utskrift**

## <span id="page-28-1"></span>**4.1 Installering av skriverdriveren**

### **Merk**

Du finner modellnavnet og serienummeret på baksiden av skriveren.

Installasjonsmetoden for driveren avhenger av tilkoblingstypen:

- [USB-tilkobling \(Windows/Mac/Linux\)](#page-28-2)
- [Kablet nettverkstilkobling \(Windows\)](#page-29-0)

## <span id="page-28-2"></span>**4.1.1 USB-tilkobling (Windows/Mac/Linux)**

#### **Merk**

#### **Mac-/Linux-brukere**

Du finner mer informasjon om driverinstallering i installasjonsguiden som følger med driveren.

- 1. Koble skriveren til datamaskinen ved å bruke en USB-kabel.
- 2. Besøk [support.brother.com,](https://support.brother.com/) gå til modellens **Nedlastinger**-side og last ned den nyeste skriverdriveren og programvaren.
- 3. Kjør applikasjonen Seagull Driver Wizard og velg **Install printer drivers** (Installer skriverdrivere) og **USB**.
- 4. Følg skjerminstruksjonene.

#### **Merk**

Hvis du ikke kan installere skriverdriveren:

- Installer en skriverdriver manuelt: I programmet Seagull Driver Wizard velger du **Install printer drivers** (Installer skriverdrivere) > **Others** (Andre).
- Fjern skriverdriverne:

I programmet Seagull Driver Wizard velger du **Remove printer drivers** (Fjern skriverdrivere) > **Automatically remove all Drivers by Seagull** (Fjern automatisk alle Seagull-drivere) eller **Use advanced printer driver removal options** (Bruk alternativer for avansert fjerning av skriverdrivere).

 Nullstille skriverinnstillingene: Start BPM og klikk deretter på **Skriverfunksjon** > **Fabrikkstandard**.

## <span id="page-29-0"></span>**4.1.2 Kablet nettverkstilkobling (Windows)**

- 1. Koble både skriveren og datamaskinen til ruteren/tilgangspunktet ved bruk av LAN-kabler. Skriveren mottar automatisk en standard IP-adresse og viser den på LCD-skjermen.
- 2. Besøk [support.brother.com,](https://support.brother.com/) gå til modellens **Nedlastinger**-side og last ned den nyeste skriverdriveren og programvaren.
- 3. I programmet Seagull Driver Wizard velger du **Install printer drivers** (Installer skriverdrivere) og **Network** (Nettverk).
- 4. Velg skriveren din og klikk på **Next** (Neste).
- 5. Hvis TCP/IP-porten ikke vises på listen, klikker du på **Create port** (Opprett port) og velger **Standard TCP/IP port** (Standard TCP/IP-port) > **New Port** (Ny port).
- 6. Skriv inn skriveren IP-adresse og portnavn, og klikk deretter på **Next** (Neste).
- 7. Klikk på **Finish** (Fullfør).
- 8. Gå tilbake til vinduet **Specify Port** (Spesifiser Port) og velg porten du opprettet.
- 9. Følg skjerminstruksjonene.

#### **Merk**

Hvis du ikke kan installere skriverdriveren:

• Fjern skriverdriverne:

I programmet Seagull Driver Wizard velger du **Remove printer drivers** (Fjern skriverdrivere) > **Automatically remove all Drivers by Seagull** (Fjern automatisk alle Seagull-drivere) eller **Use advanced printer driver removal options** (Bruk alternativer for avansert fjerning av skriverdrivere).

 Nullstille skriverinnstillingene: Start BPM og klikk deretter på **Skriverfunksjon** > **Fabrikkstandard**.

## <span id="page-30-0"></span>**4.2 Lage og skrive ut etiketter med BarTender**

BarTender er et verktøy for å lage etiketter, og det kan lastes ned gratis fra produktets side på [support.brother.com.](https://support.brother.com/)

Denne programvaren er bare tilgjengelig for Windows.

- 1. Start BarTender.
- 2. Følg trinnene på skjermen for å lage en etikett.

![](_page_30_Picture_49.jpeg)

### **Merk**

Hvis du vil ha mer informasjon om bruk av BarTender, kan du klikke på **Help** (Hjelp).

3. Klikk på **File** (Fil) > **Print** (Skriv ut) for å skrive ut etiketten.

### **Merk**

Når innstillingen for delvis kutt er valgt, legges det til et tomt område på omtrent 40 mm mellom kuttelinjen og utskriftsområdet, som vist i illustrasjonen.

Delvis kutt er tilgjengelig kun når kuttermodulen er montert på skriveren din.

![](_page_31_Picture_4.jpeg)

# <span id="page-32-0"></span>**5. Funksjonene til LED-indikatoren og**

# **Mate-/pause-knappen**

Ved å bruke skriverens Mate-/pauseknapp og den trefargede LED-indikatoren, kan du mate etiketter, pause utskriftsjobber, velge og kalibrere sensorer, skrive ut skriverens egentestrapport, og gjenopprette skriverens fabrikkinnstillinger.

## <span id="page-32-1"></span>**5.1 LED-indikatoren**

![](_page_32_Picture_106.jpeg)

## <span id="page-32-2"></span>**5.2 Funksjonene til Mate-/pause-knappen**

### **1. Mate etiketter**

For å mate en etikett trykker du på Mate-/pause-knappen når skriverens LED-indikator lyser grønt.

### **2. Midlertidig stanse utskriftsjobber**

Trykk på Mate-/pause-knappen for midlertidig å stanse en utskriftsjobb.

LED-indikatoren blinker grønt. Trykk på knappen igjen for å fortsette utskriftsjobben.

## <span id="page-33-0"></span>**5.3 Strømknappfunksjoner**

Det er seks strømknappfunksjoner til å stille inn og teste skriverens funksjoner.

Slik aktiverer du en strømknappfunksjon:

- 1. Slå av skriveren.
- 2. Trykk og hold inn Mate-/pause-knappen, og slå deretter på skriveren.
- 3. Slipp knappen når LED-indikatoren indikerer funksjonen du ønsker:

![](_page_33_Picture_171.jpeg)

### <span id="page-33-1"></span>**5.3.1 Kalibrering av avstands-/svartmerkesensorer**

Sensitiviteten til mellomrom/svartmerkesensoren bør kalibreres når:

- Det kjøpes en ny skriver
- **•** Etikettbeholdingen endres
- **•** Skriverinitialisering finner sted

Slik kalibrerer du båndet og mellomrom-/svartmerkesensoren:

- 1. Slå av skriveren.
- 2. Trykk og hold inn Mate-/pause-knappen, og slå deretter på skriveren.
- 3. Slipp knappen når LED-indikatoren blinker rødt.

#### $\mathbb{Z}$ **Merk**

LED-fargen vil endres som følger:

Gyldenbrun  $\rightarrow$  rød (5 ganger)  $\rightarrow$  gyldenbrun (5 ganger)  $\rightarrow$  grønn (5 ganger)  $\rightarrow$ grønn/gyldenbrun (5 ganger)  $\rightarrow$  rød/gyldenbrun (5 ganger)  $\rightarrow$  grønn (tent)

- Når du skal velge sensor for kalibrering, må du sende riktig kommando til skriveren:
	- For mellomromssensor: send GAP-kommandoen
	- For svartmerkesensor: send BLINE-kommandoen

For mer informasjon om de tilgjengelige kommandoene, se *"FBPL Command Reference Manual" (Manual for FBPL-kommandoreferanser)*.

## <span id="page-34-0"></span>**5.3.2 Kalibrering av mellomrom-/svartmerkesensor, egentest og sette skriveren i dumpmodus**

Under kalibreringen av mellomrom/svartmerkesensoren, vil skriveren oppdage etikettlengden, skrive ut den interne konfigurasjonen (egentest) og deretter gå i dumpmodus. Kalibrer mellomrom- eller svartmerkesensoren hvis sensorens innstillinger brukt i forrige jobb ikke egner seg for den pågående utskriftsjobben.

Slik kalibrerer du mellomrom-/svartmerkesensoren:

- 1. Slå av skriveren.
- 2. Trykk og hold inn Mate-/pause-knappen, og slå deretter på skriveren.
- 3. Slipp knappen når LED-indikatoren blinker gyldenbrunt.

#### $\mathscr{D}$ **Merk**

LED-fargen vil endres som følger:

Gyldenbrun  $\rightarrow$  rød (5 ganger)  $\rightarrow$  gyldenbrun (5 ganger)  $\rightarrow$  grønn (5 ganger)  $\rightarrow$ grønn/gyldenbrun (5 ganger)  $\rightarrow$  rød/gyldenbrun (5 ganger)  $\rightarrow$  grønn (tent)

4. Skriveren kalibrerer sensoren og oppdager etikettlengden, skriver ut interne innstillinger og går deretter i dumpmodus.

#### $\mathbb{Z}$ **Merk**

Når du skal velge sensor for kalibrering, må du sende riktig kommando til skriveren:

- For mellomromssensor: send GAP-kommandoen
- For svartmerkesensor: send BLINE-kommandoen

For mer informasjon om de tilgjengelige kommandoene, se *"FBPL Command Reference Manual" (Manual for FBPL-kommandoreferanser)*.

## **Egentest**

Du kan skrive ut skriverkonfigurasjonen etter kalibrering av mellomrom-/svartmerkesensoren. Utskrifter av egentesten lister opp skriverens konfigurasjon og tilgjengelig minne, og kan indikere om det finnes punktskade på varmekomponenten.

![](_page_35_Picture_115.jpeg)

![](_page_36_Figure_0.jpeg)

## **Dumpmodus**

Skriveren vil gå inn i dumpmodus etter å ha skrevet ut skriverkonfigurasjonen. I denne modusen kan brukeren bekrefte og feilsøke skriverens programmer. Tegnene i venstre kolonne mottas fra skriverens system, og de i den høyre kolonnen er den heksadesimale fremstillingen deres.

![](_page_37_Figure_2.jpeg)

#### $\mathscr{D}$ **Merk**

- Dumpmodus krever 101,5 mm bredt papir.
- For å fortsette vanlig utskrift slår du skriveren av og deretter på igjen.

### <span id="page-37-0"></span>**5.3.3 Skriverinitialisering**

Skriverinitialisering tømmer skriverens DRAM og gjenoppretter fabrikkinnstillingene. Slik aktiverer du skriverinitialisering:

- 1. Slå av skriveren.
- 2. Trykk og hold inn Mate-/pause-knappen, og slå deretter på skriveren.
- 3. Slipp knappen etter at den gyldenbrune LED-indikatoren blinker fem ganger og LED-indikatoren lyser grønt.

#### $\mathbb{Z}$ **Merk**

LED-fargen vil endres som følger:

Gyldenbrun → rød (5 ganger) → gyldenbrun (5 ganger) → grønn (5 ganger) → grønn/gyldenbrun (5 ganger)  $\rightarrow$  rød/gyldenbrun (5 ganger)  $\rightarrow$  grønn (tent)

Etter initialiseringen vil følgende fabrikkinnstillinger være gjenopprettet:

![](_page_38_Picture_165.jpeg)

## <span id="page-38-0"></span>**5.3.4 Kalibrering av mediumsensor (for svartmerkesensor)**

- 1. Slå av skriveren.
- 2. Trykk og hold inn Mate-/pause-knappen, og slå deretter på skriveren.
- 3. Slipp knappen etter at den grønne LED-indikatoren blinker fem ganger og LED-indikatoren lyser grønt/gyldenbrunt.

#### $\mathscr{P}$ **Merk**

LED-fargen vil endres som følger:

Gyldenbrun  $\rightarrow$  rød (5 ganger)  $\rightarrow$  gyldenbrun (5 ganger)  $\rightarrow$  grønn (5 ganger)  $\rightarrow$ 

grønn/gyldenbrun (5 ganger)  $\rightarrow$  rød/gyldenbrun (5 ganger)  $\rightarrow$  grønn (tent)

### <span id="page-39-0"></span>**5.3.5 Kalibrering av mediumsensor (for mellomromsensor)**

- 1. Slå av skriveren.
- 2. Trykk og hold inn Mate-/pause-knappen, og slå deretter på skriveren.
- 3. Slipp knappen etter at den grønne/gyldenbrune LED-indikatoren blinker fem ganger og at LED-indikatoren lyser rødt/gyldenbrunt.

#### $\mathbb{Z}$ **Merk**

LED-fargen vil endres som følger:

Gyldenbrun  $\rightarrow$  rød (5 ganger)  $\rightarrow$  gyldenbrun (5 ganger)  $\rightarrow$  grønn (5 ganger)  $\rightarrow$ grønn/gyldenbrun (5 ganger) **rød/gyldenbrun (5 ganger)** grønn (tent)

### <span id="page-39-1"></span>**5.3.6 Hoppe over AUTO.BAS-programmet**

Brukeren kan laste opp AUTO.BAS-programmet til skriverens BLITS-minne, slik at det kan kjøres automatisk ved oppstart.

Slik hindrer du at AUTO.BAS-programmet kjører ved oppstart:

- 1. Slå av skriveren.
- 2. Trykk på Mate-/pause-knappen, og slå deretter på skriveren.
- 3. Slipp knappen når LED-indikatoren lyser grønt.

#### $\mathbb{Z}$ **Merk**

LED-fargen vil endres i følgende rekkefølge:

Gyldenbrun  $\rightarrow$  rød (5 ganger)  $\rightarrow$  gyldenbrun (5 ganger)  $\rightarrow$  grønn (5 ganger)  $\rightarrow$ grønn/gyldenbrun (5 ganger) rød/gyldenbrun (5 ganger) **grønn (tent)**

4. Skriveren vil starte uten å kjøre AUTO.BAS-programmet.

# <span id="page-40-0"></span>**6. BPM (Brother Printer Management Tool)**

Brother Printer Management Tool er et integrert verktøy du kan bruke til å:

- Sjekke statusen og innstillingene til en skriver.
- **•** Endre skriverinnstillingene.
- Sende ekstra kommandoer til en skriver.
- **•** Laste ned grafikk og skrifttyper.
- **•** Opprette en bitmapskrift for skriveren.
- Laste ned og oppdatere fastvare.

Du kan også bruke dette verktøyet til å se gjennom statusen og innstillingene til skriveren for å feilsøke eventuelle problemer.

Denne programvaren er bare tilgjengelig for Windows.

## <span id="page-40-1"></span>**6.1 Starte BPM**

1. Dobbeltklikk på BPM-ikonet for å starte programvaren.

![](_page_40_Picture_142.jpeg)

På hovedskjermbildet i BPM får du tilgang til følgende alternativer:

- **•** Skriverkonfigurasjon
- **•** Filbehandler
- Kommandoverktøy
- RTC-opps.
- **•** Skriverfunksjon
- Bitmap-skriftbehand.

For mer informasjon, se *"Brother Printer Management Tool Quick Start Guide" (Hurtigstartguiden for Brother Printer Management Tool).*

### **Konfigurasjonsknapper**

# <span id="page-41-0"></span>**6.2 Kalibrere Mediesensoren ved hjelp av BPM**

## <span id="page-41-1"></span>**6.2.1 Autokalibrering**

Bruk BPM til å angi mediumsensortype (mellomromssensor eller svartmerkesensor) og kalibrere den valgte sensoren.

![](_page_41_Picture_3.jpeg)

Overføring/mellomrom-sensoren oppdager begynnelsen av etiketten og mater den til riktig posisjon.

Reflekterende/svartmerke-sensoren oppdager merket og mater mediet til riktig posisjon.

- 1. Sørg for at mediet allerede er installert og at skrivehodemekanismen er lukket. (Se avsnitt [3.3.](#page-17-0))
- 2. Slå på skriveren.
- 3. Start BPM.
- 4. Klikk på **Skriverfunksjon**-knappen.
- 5. Klikk på **Kalibrer**-knappen.
- 6. Velg mediumtype for sensor og klikk på **Kalibrer**.

![](_page_41_Picture_93.jpeg)

# <span id="page-42-0"></span>**7. Feilretting**

Dette kapittelet forklarer hvordan du løser vanlige problemer som kan oppstå når du bruker skriveren. Hvis du har problemer med skriveren, må du først kontrollere at du har utført følgende oppgaver riktig. Dersom du fremdeles har problemer, kontakt produsentens kundeservice eller den lokale forhandleren.

![](_page_42_Picture_308.jpeg)

![](_page_43_Picture_282.jpeg)

For mer informasjon om rengjøring av skriveren, se avsnitt [8.](#page-44-0)

# <span id="page-44-0"></span>**8. Vedlikehold**

Vi anbefaler at du rengjør skriveren regelmessig for å opprettholde riktig yteevne.

Anbefalte rengjøringsmaterialer:

- **•** Bomullspinne
- **•** Lofri klut
- Støvsuger/blåsebørste
- **•** Trykkluft
- **•** Isopropanol eller etanol

![](_page_44_Picture_162.jpeg)

#### $\mathscr{D}$ **Merk**

- Ikke ta på skrivehodet. Hvis du har tatt på det, må du rengjøre det som beskrevet ovenfor.
- Ikke bruk medisinsk alkohol siden dette kan skade skrivehodet. Bruk isopropanol eller etanol i henhold til produsentens sikkerhetsveiledning, som relevant.
- For å opprettholde skriverens korrekte ytelse anbefaler vi at du rengjør skrivehodet og sensorene hver gang du setter inn en ny rull.

### **VIKTIG**

Kast eventuelle skrivere, deler og tilbehør på en sikker måte hvis de ikke skal brukes lenger. Sørg for at det ikke sitter fast papir i skriveren og ødelegg det termiske overføringsbåndet hvis det beholder eventuelle synlige utskrifter.

![](_page_46_Picture_0.jpeg)